Side 1

Maske af og kopiere det over på et andet billede, eller lægge ny baggrund på

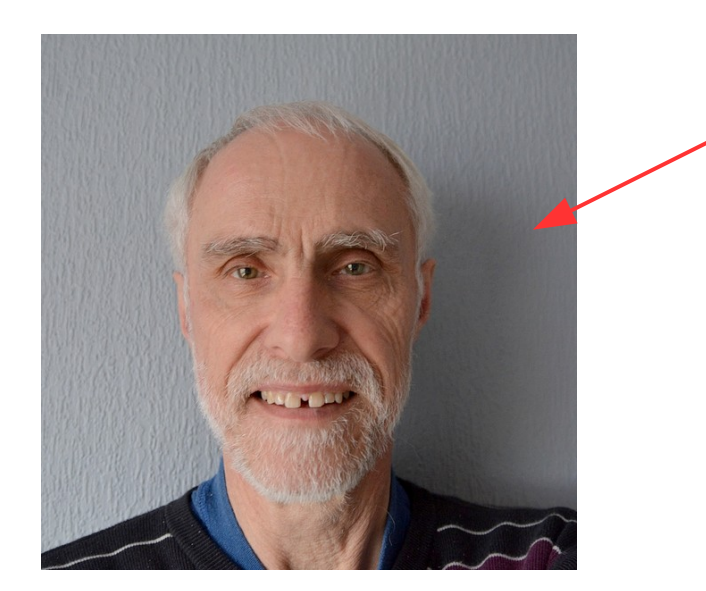

Denne vejledning viser lidt om hvordan man kan maske f.eks. et hoved af.

Man kan så vælge at lægge anden baggrund på eller måske skal man maske noget af og kopiere det over på et andet foto.

Med personer må man gå lidt på kompromis med håret. Man kan ikke maske enkelte hår. Så her må man "lege" frisør. Billedet her er et foto af mig selv.

Så det må du nøjes med

Man skal bruge et værktøj i højre side som hedder Polygon

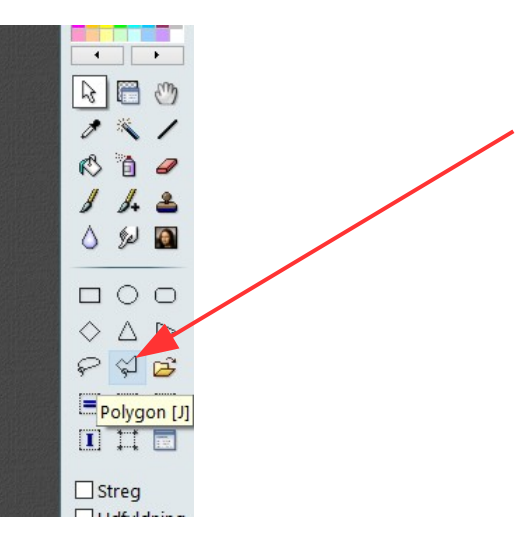

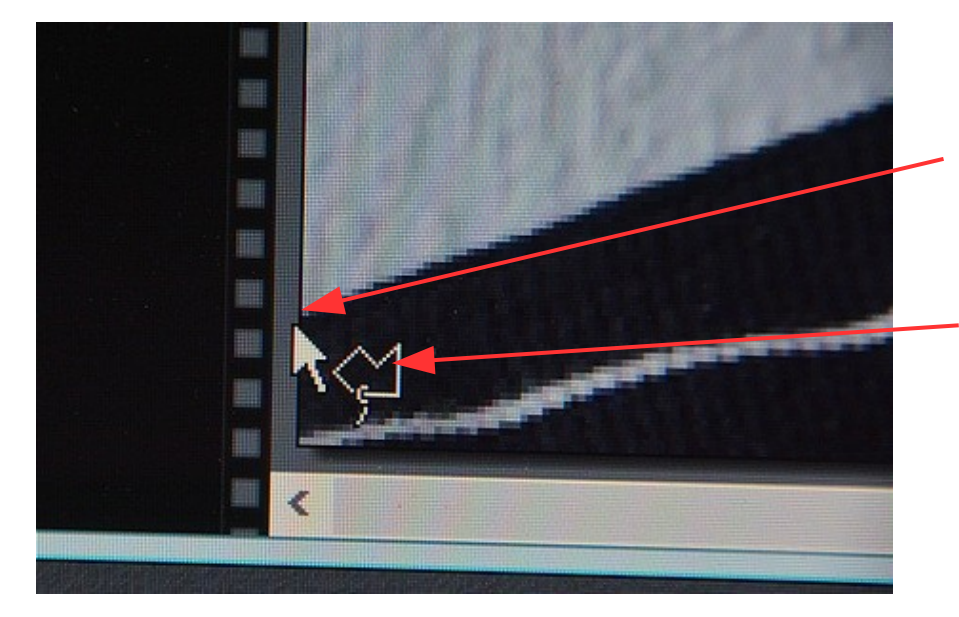

Man skal så finde ud af hvor man vil starte. I dette tilfælde forneden i venstre hjørne.

Læg mærke til at musepilen ser lidt anderledes ud. Nu er det en pil med polygon

Nu klikker du 1 gang der hvor du vil starte. **HUSK !**

**Det er lettere at maske af når man zoomer godt ind**

Du kan zoome ud og ind med hiulet på musen

Side 2

Maske af og kopiere det over på et andet billede, eller lægge ny baggrund på

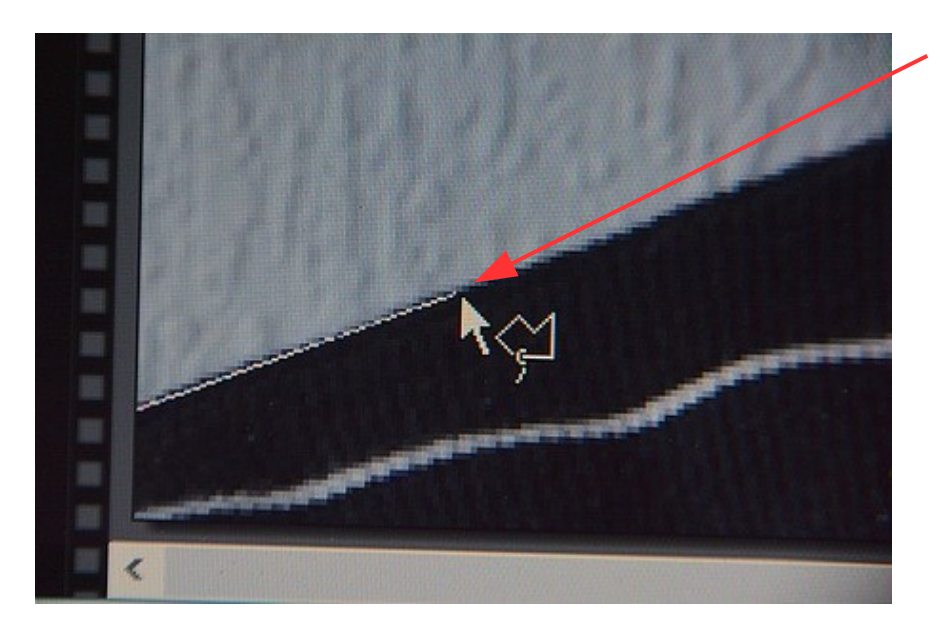

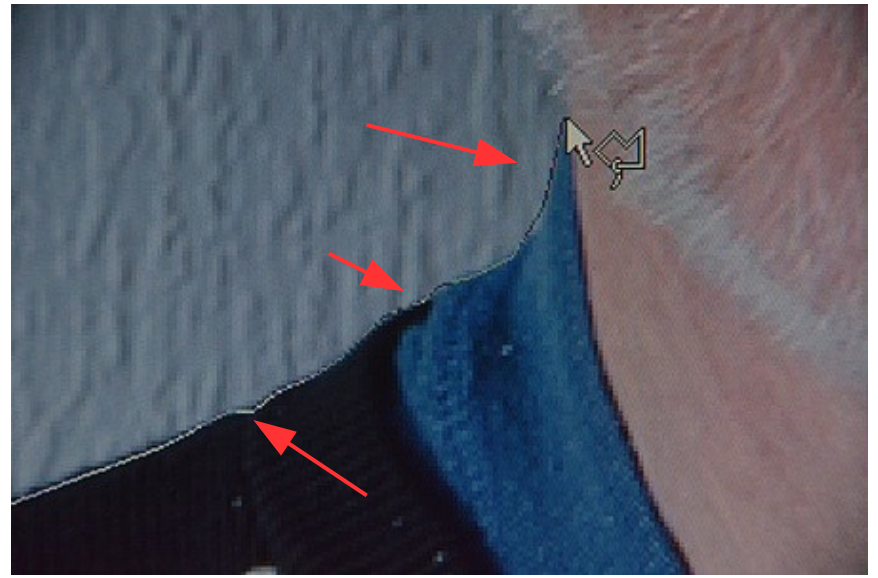

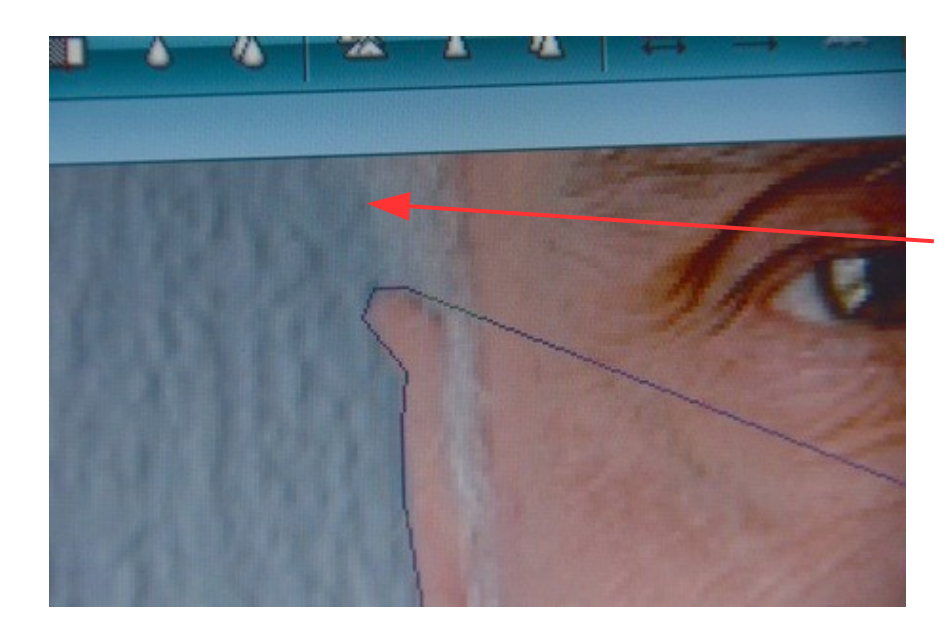

Nu flytter du musen. Der er så ligesom en tråd efter musen.

Man trækker så hen til næste punkt og klikker 1 gang med musen.

Man har så afsat et punkt. **Hver gang man skal ændre retning skal man klikke 1 gang og afsætte et "punkt"**. **Og så fortsætte i den nye retning**

Her er der så ændret retning flere gange. Nogle gange skal man kun et lille stykker før man afsætter et nyt punkt med 1 klik.

Så det er et tålmodighedsarbejde.

Og HUSK. Kommer du til at dobbeltklikke skal du fjerne tråden og starte forfra.

Men øvelse gør mester

Når man zoomer godt ind fra starten kan man jo ikke se hele billedet.

Her er man så nået forbi ørene. Men for at fortsætte skal man så scrolle ned på billedet

Så man flytter musen uden for billedet hvor scrolleren er. Så bliver musen kun til en alm. pil

Side 3

Maske af og kopiere det over på et andet billede, eller lægge ny baggrund på

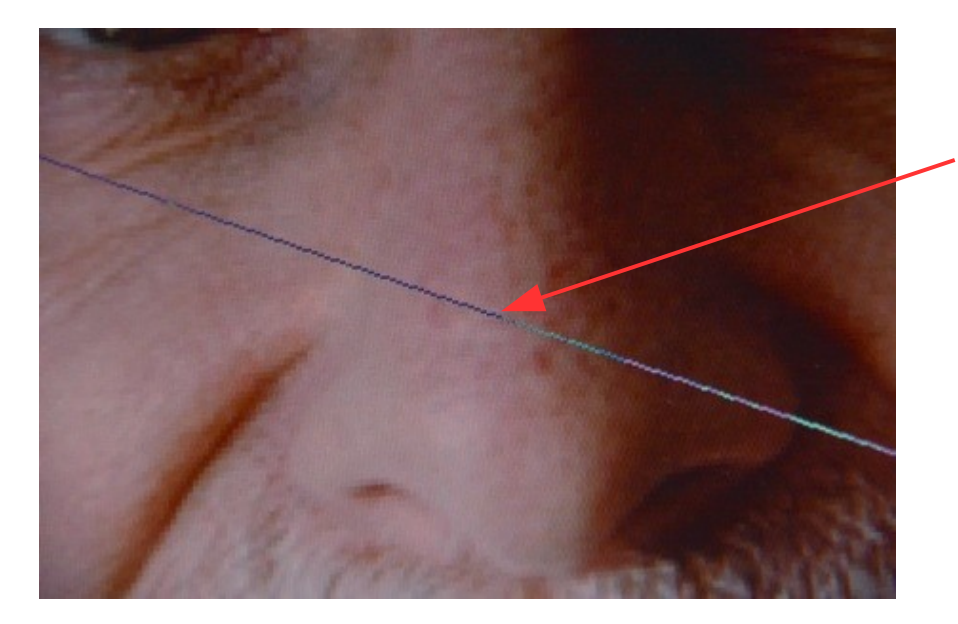

Når man flytter musen til scrolleren bliver tråden jo længere og længere, men det betyder ikke noget.

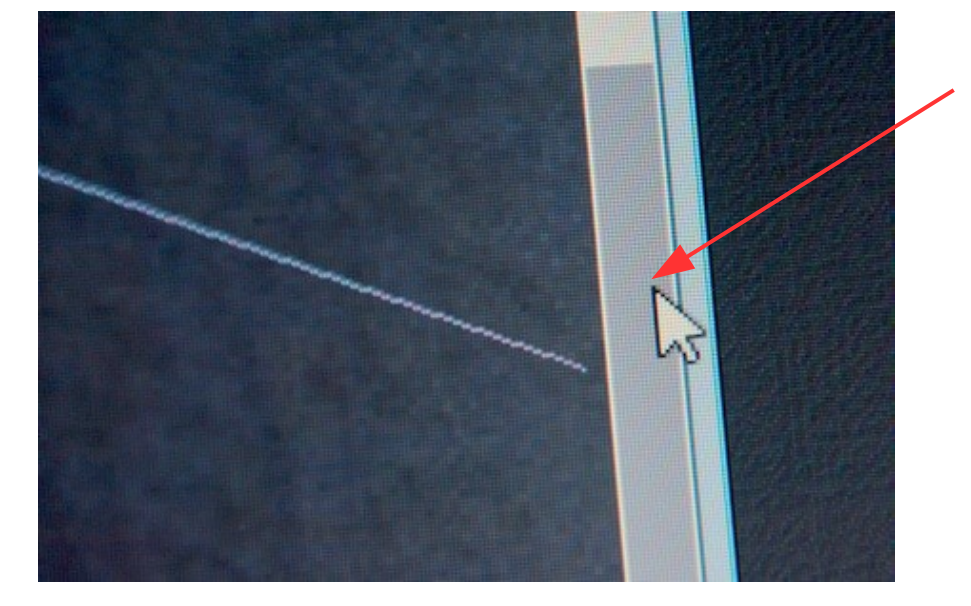

Her er man så kommet helt ud til scrolleren. Det er nu en almindelig musepil

Nu kan man holde musetasten nede på scolleren og køre op eller ned så man får resten af billedet.

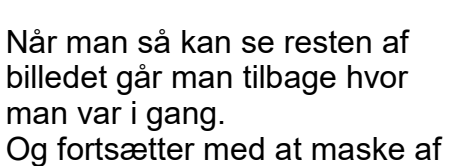

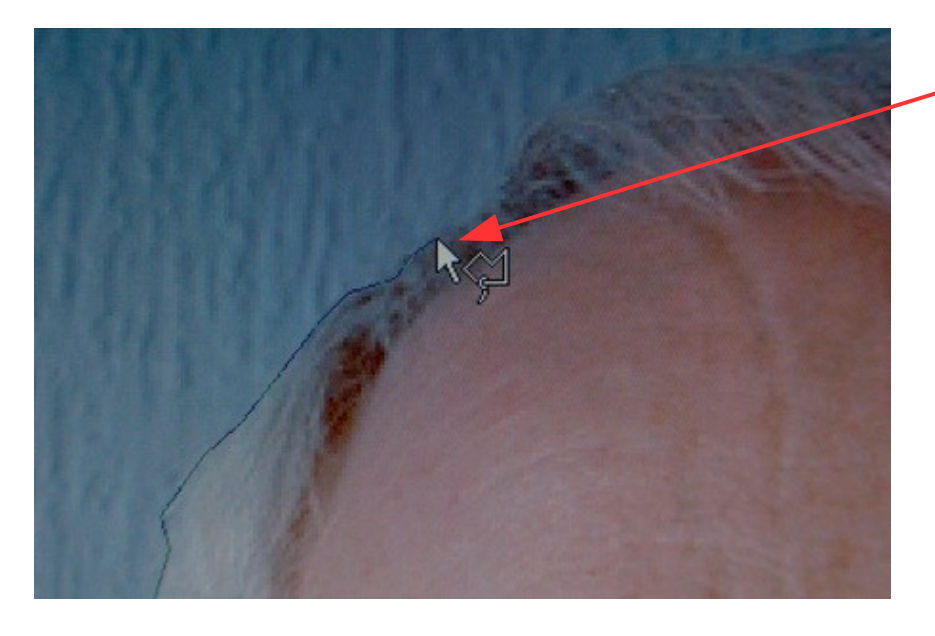

Side 4

Maske af og kopiere det over på et andet billede, eller lægge ny baggrund på

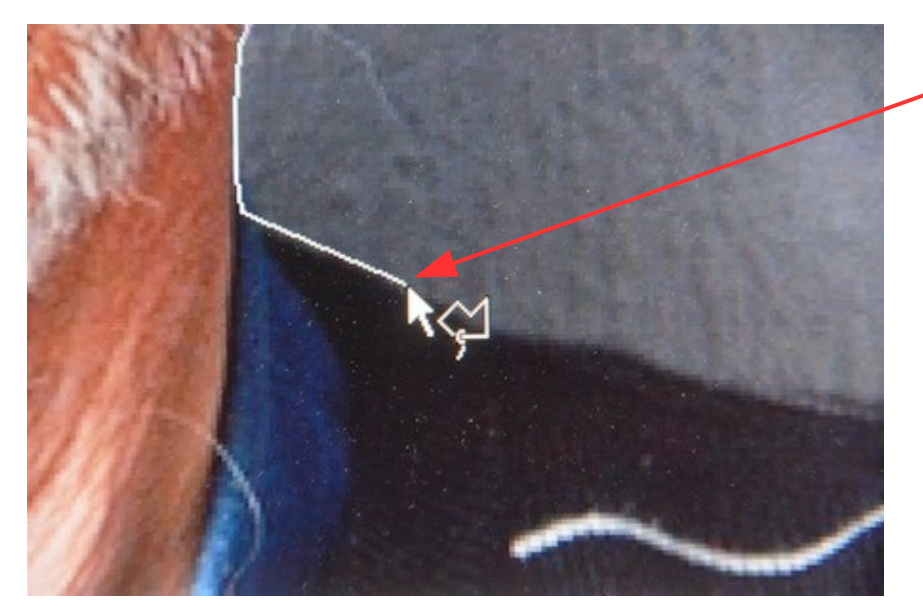

Her er man så nået rundt om hovedet

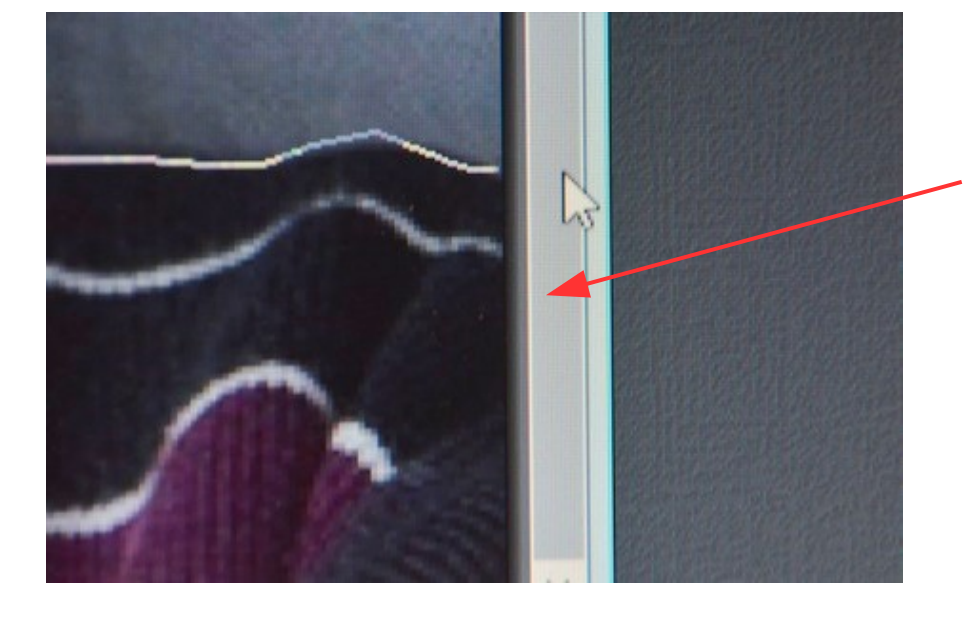

Her er man så nået ud til højre side af billedet. Men da vi før scrollede så vi kunne se det øverste, skal man nu scrolle tilbage igen.

Man fortsætter så med at scrolle ned til bunden af billedet. Nu fortsætter man med at maske af i kanten af billedet

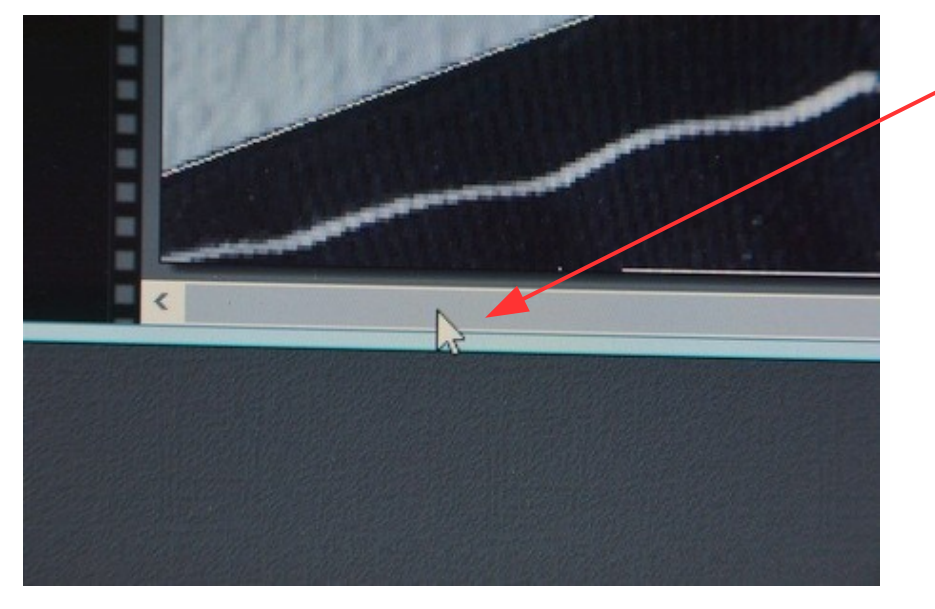

For at komme hen til hvor vi startede skal man så også scrolle vandret så man kan maske det sidste af langs kanten

Side 5

Maske af og kopiere det over på et andet billede, eller lægge ny baggrund på

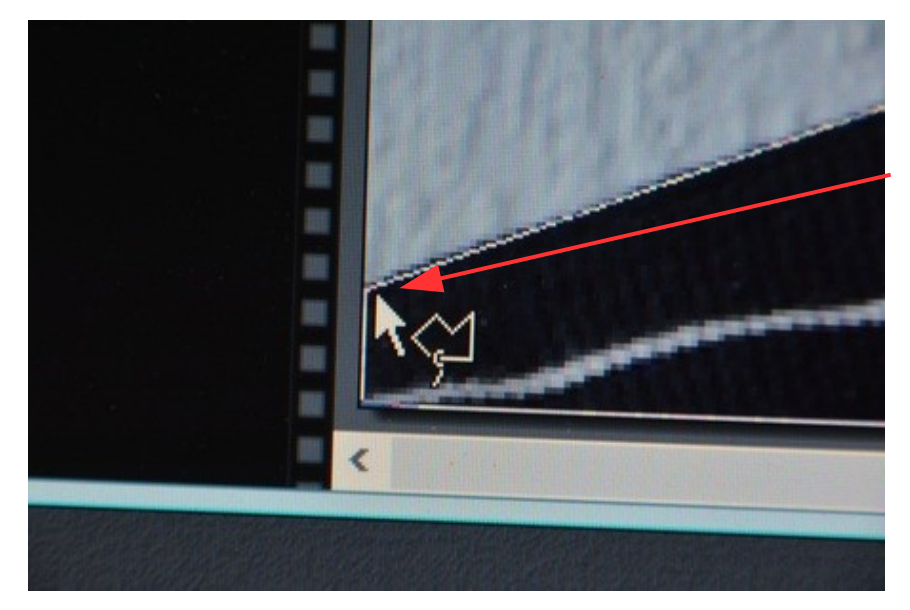

Når du når hen til hvor du startede, og rammer masken, vil hele masken blive lukket automatisk. Hvis det ikke sker automatisk

kan du højreklikke en gang

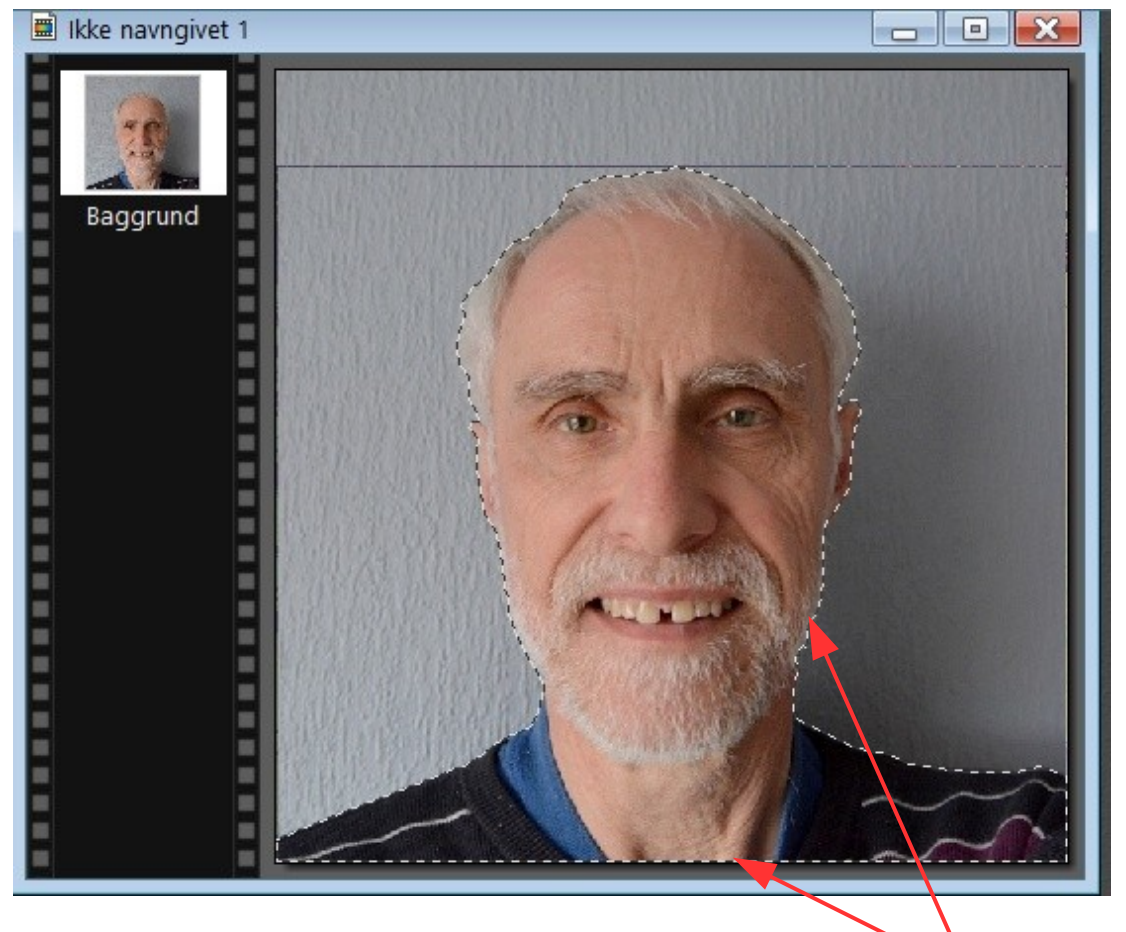

Her er så den færdige maske. Vises med den stiplede kant

Man kan nu ændre baggrund eller kopiere masken over på et andet billede

Side 6

Maske af og kopiere det over på et andet billede, eller lægge ny baggrund på

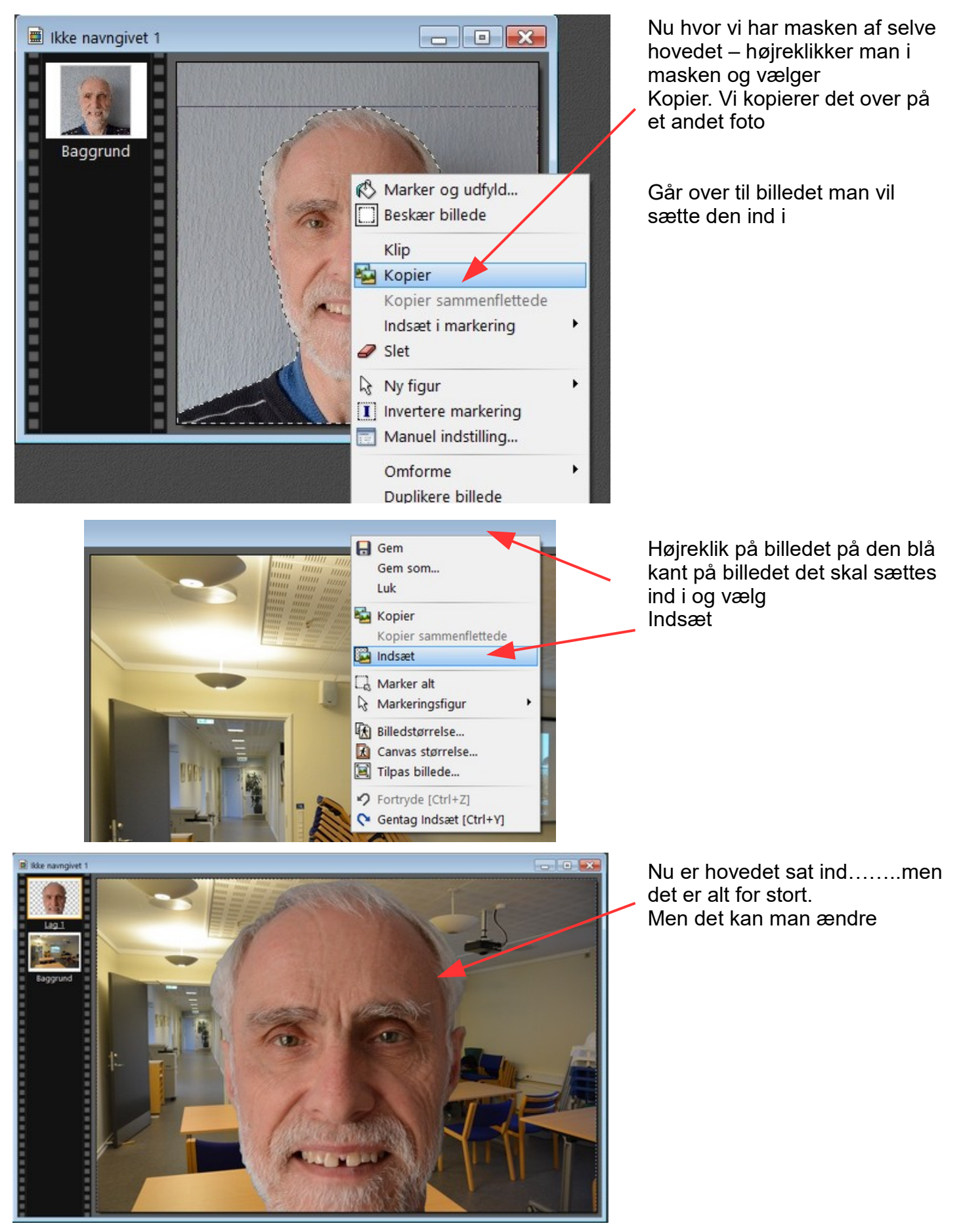

Side 7

Maske af og kopiere det over på et andet billede, eller lægge ny baggrund på

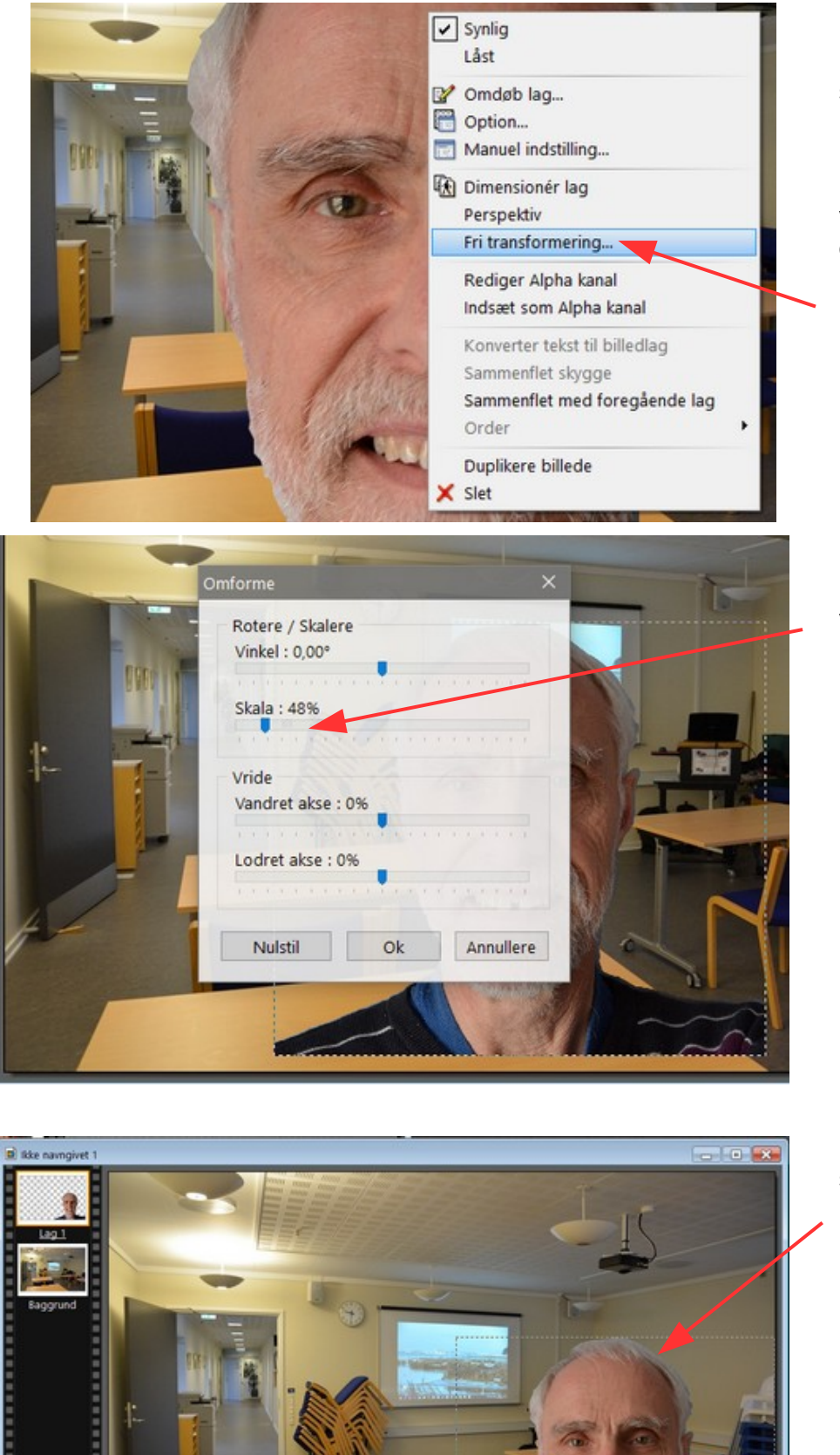

Højreklik i hovedet der er indsat så kommer denne menu frem.

Hvis menuen ikke kommer frem kan du højreklikke på lag 1 i venstre hjørne, Den med den orange kant.

I menuen vælger du Fri transformering

Nu flytter du skyderen til venstre ved Skala

Måske er det ikke nok så du må gøre det ad 2 omgange

Nu er masken sat ned i størrelse og sat på plads i hjørnet

Nu kan du samle det til ét billede. Hold Shift tasten nede og tryk Enter

Side 8

Maske af og kopiere det over på et andet billede, eller lægge ny baggrund på

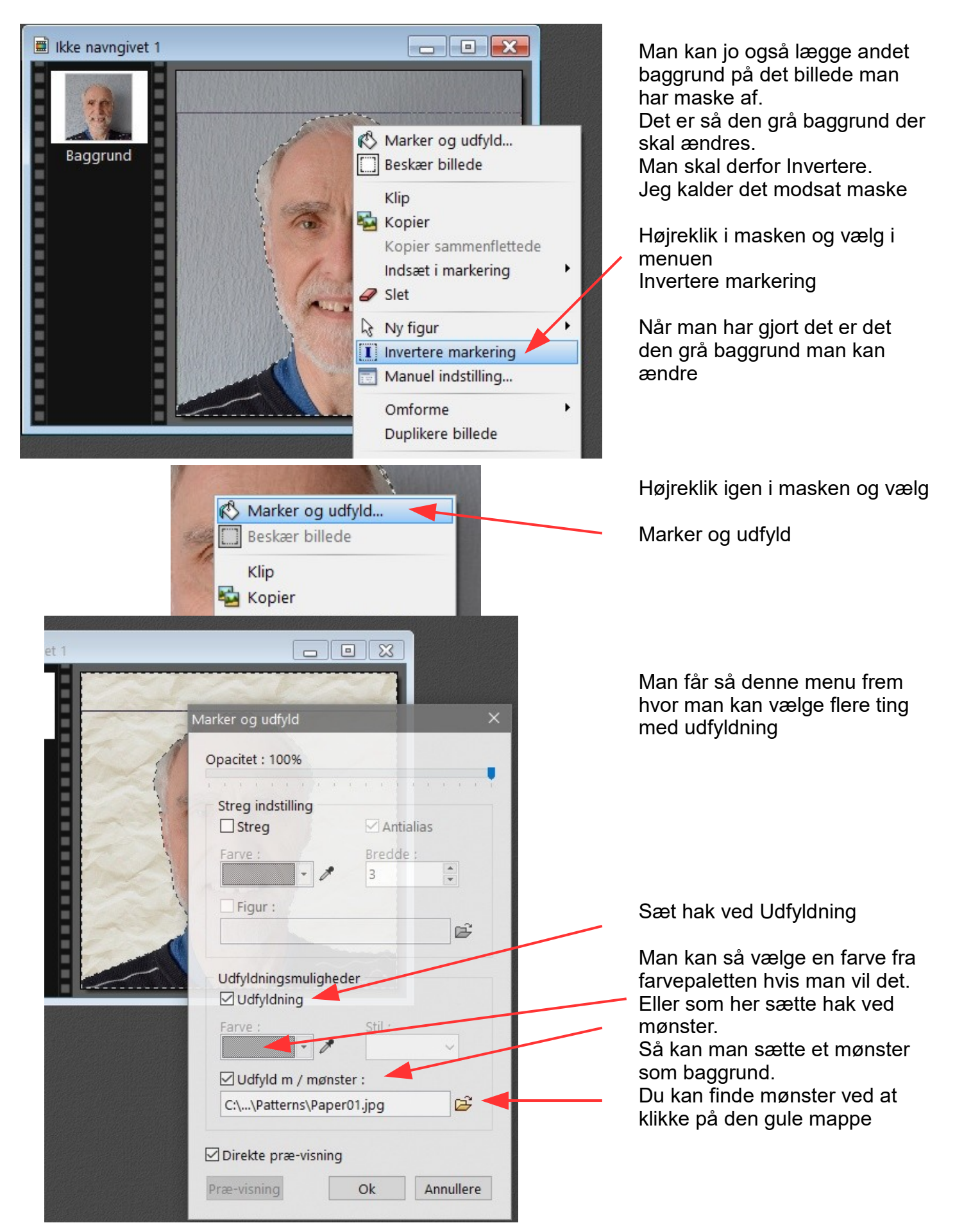

Side 9

Maske af og kopiere det over på et andet billede, eller lægge ny baggrund på

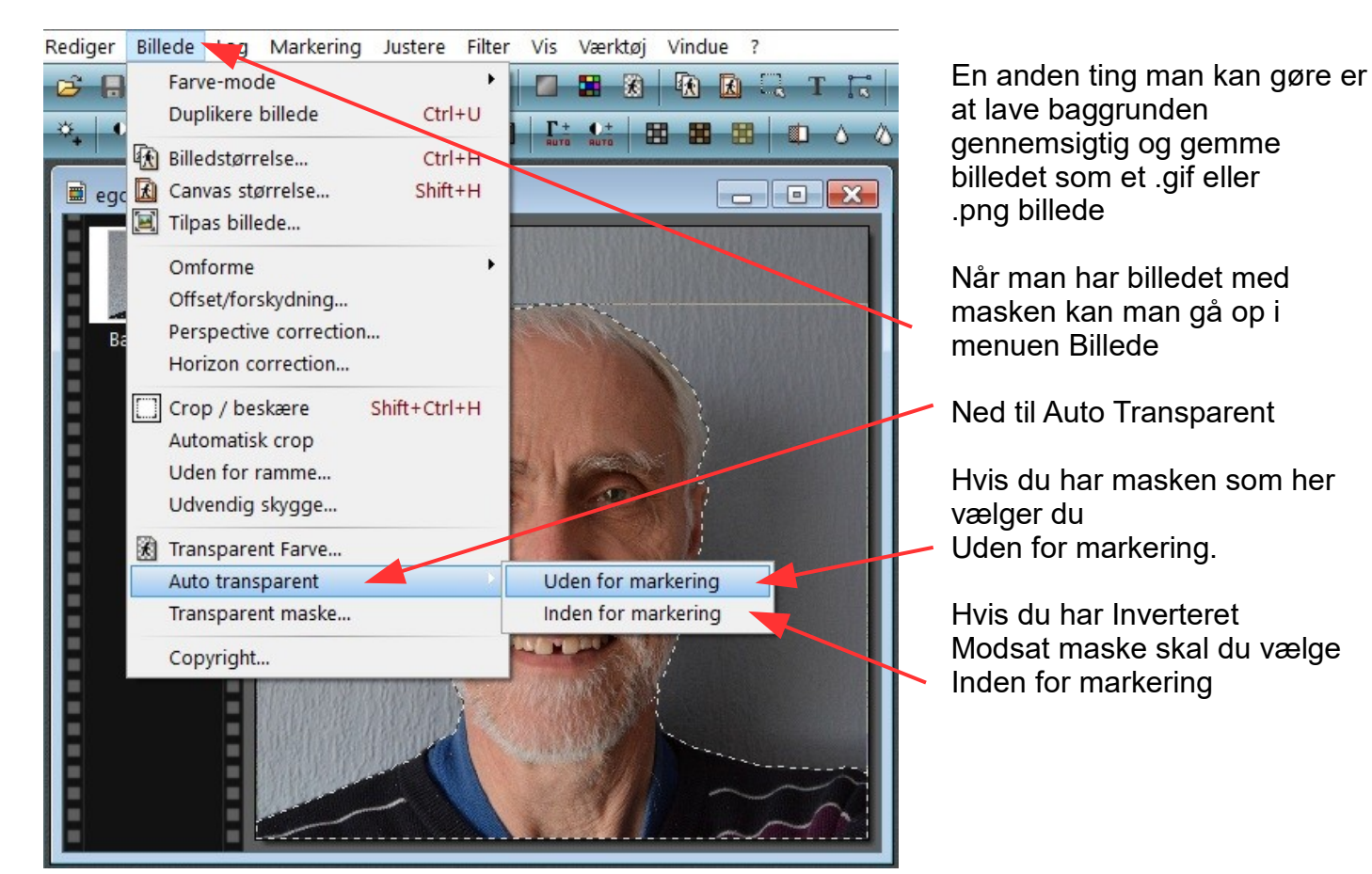

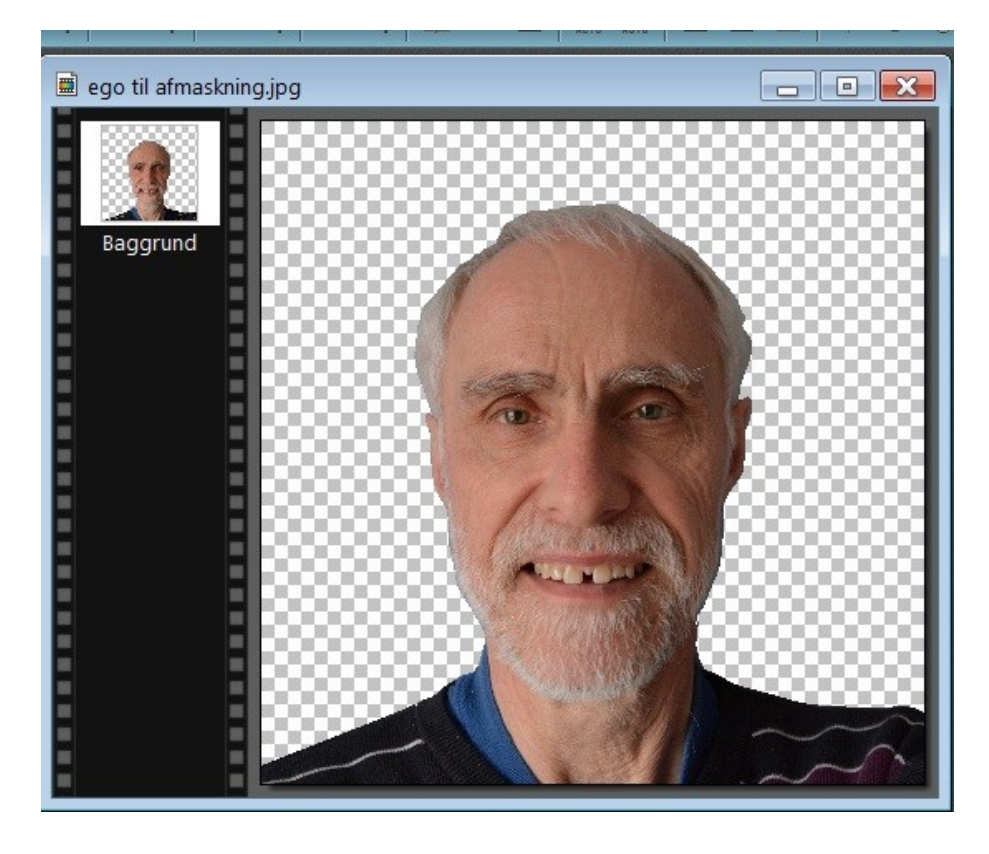

Man vil nu kunne se at baggrunden er "skak ternet".

Det betyder at baggrunden er gennemsigtig

Man kan nu gemme det som en .gif fil Eller bruge det filformat som

kommer frem nu når du gemmer det. Det er filformatet .png

Nå man har gjort det kan man fremover indsætte det på et andet billede uden problemer.